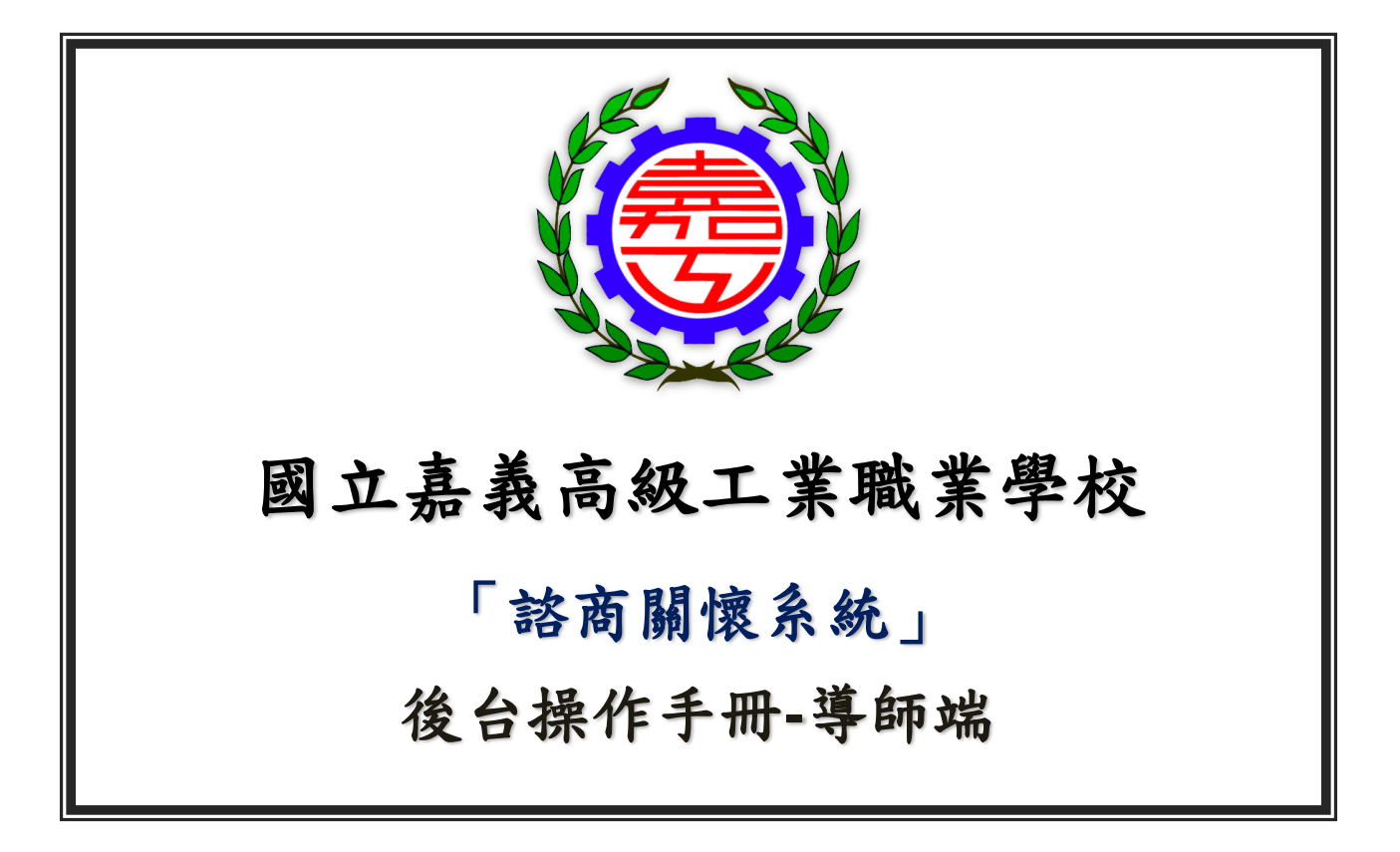

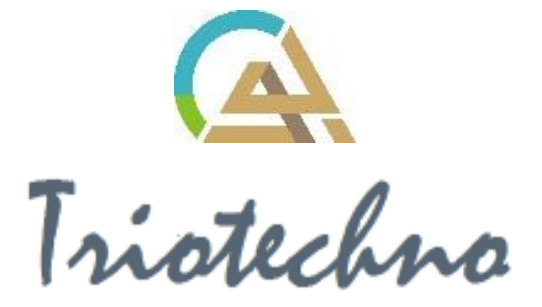

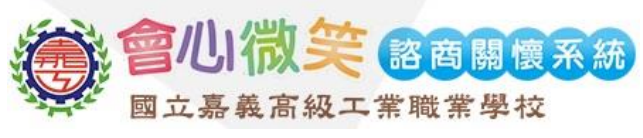

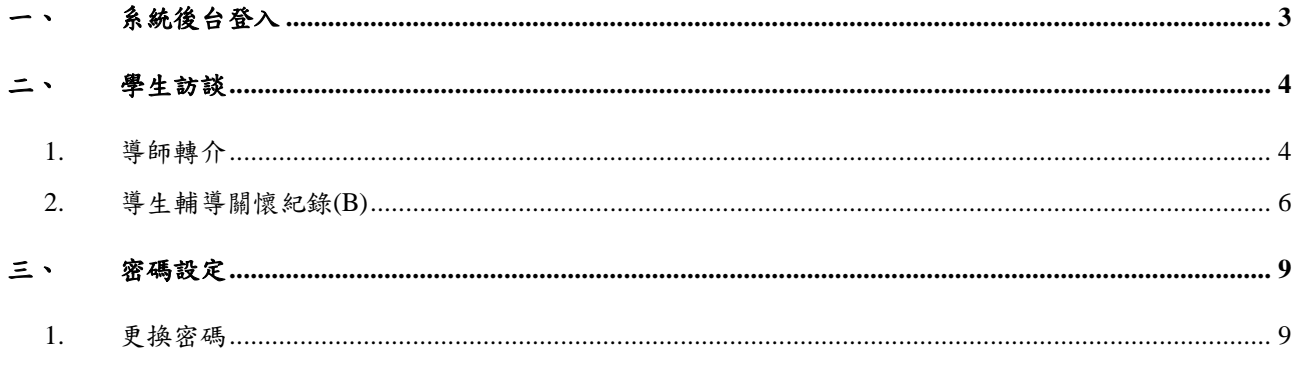

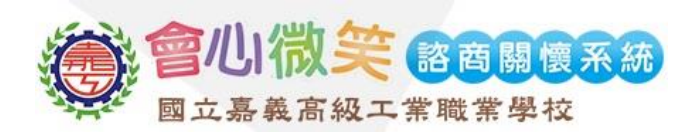

# <span id="page-2-0"></span>一、 系統後台登入

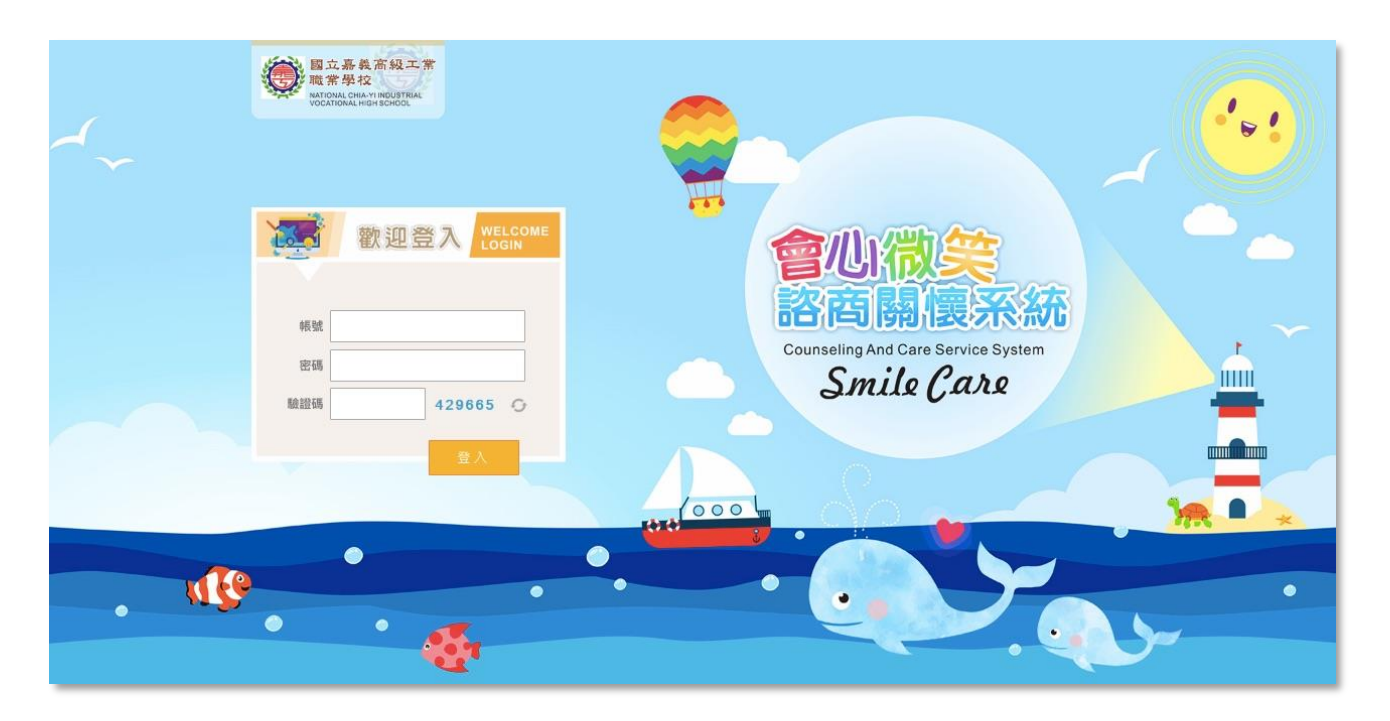

圖一-1

(1) 導師前台登錄頁面,輸入帳號、密碼、驗證碼,點選登入後,即可進入後台。

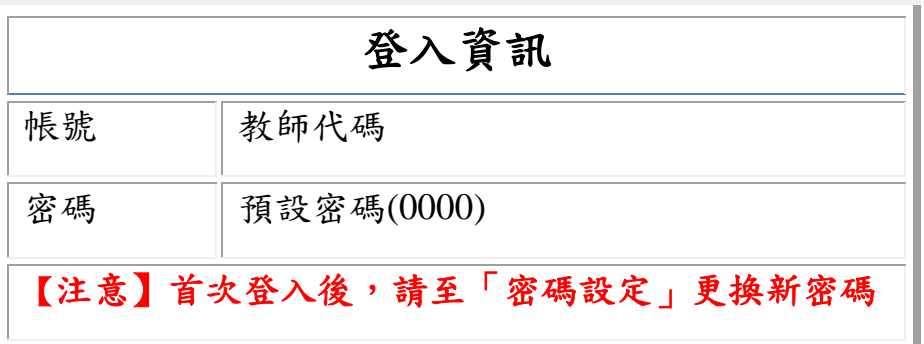

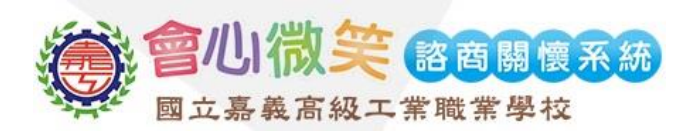

#### <span id="page-3-0"></span>二、 學生訪談

#### <span id="page-3-1"></span>**1.** 導師轉介

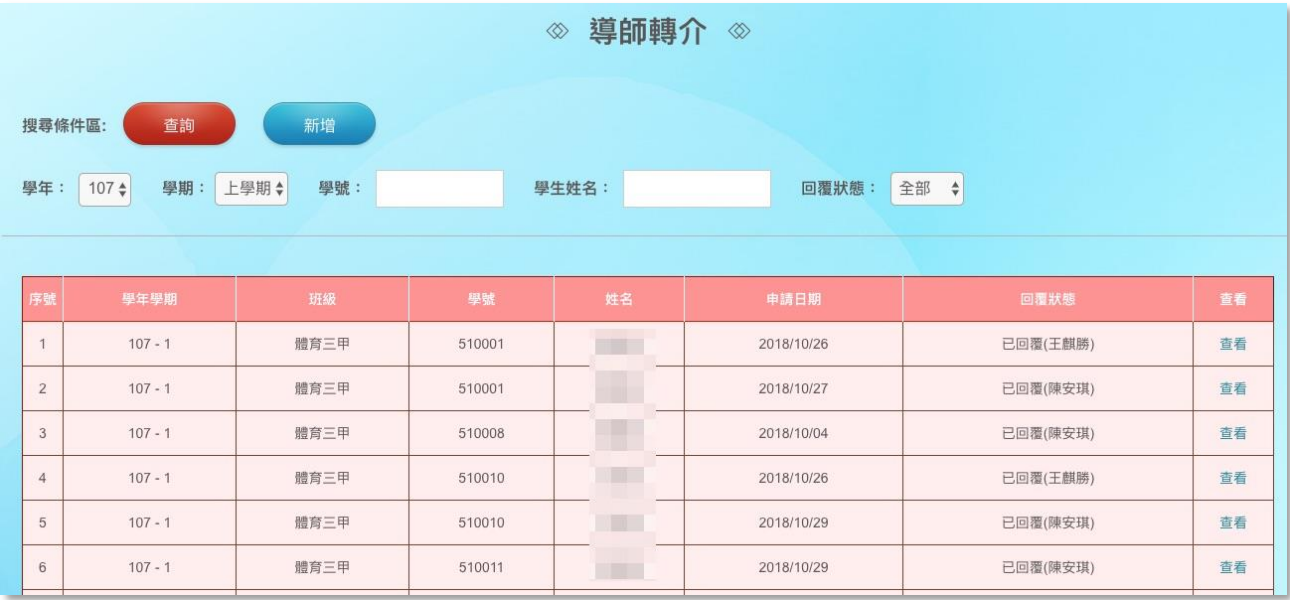

圖二-1

- (1) 查詢:設定篩選條件後,點選查詢系統將自動帶出導師轉介之列表;導師可於回覆狀 態搜尋欄選擇「已回覆」、「未回覆」,藉此了解輔導老師協助情況。
- (2) 新增:點選新增後,即可填寫導師轉介申請表如(圖二-2)。

【註】於個案資料中,輸入「學生學號」後點選 Enter,系統將自動帶出學生相關基本資料。

(3) 於導師轉介列表中,點選查看,即可查詢輔導老師回覆轉介處理情形如(圖二-3)。

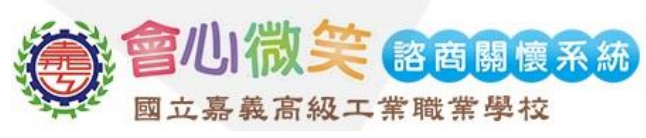

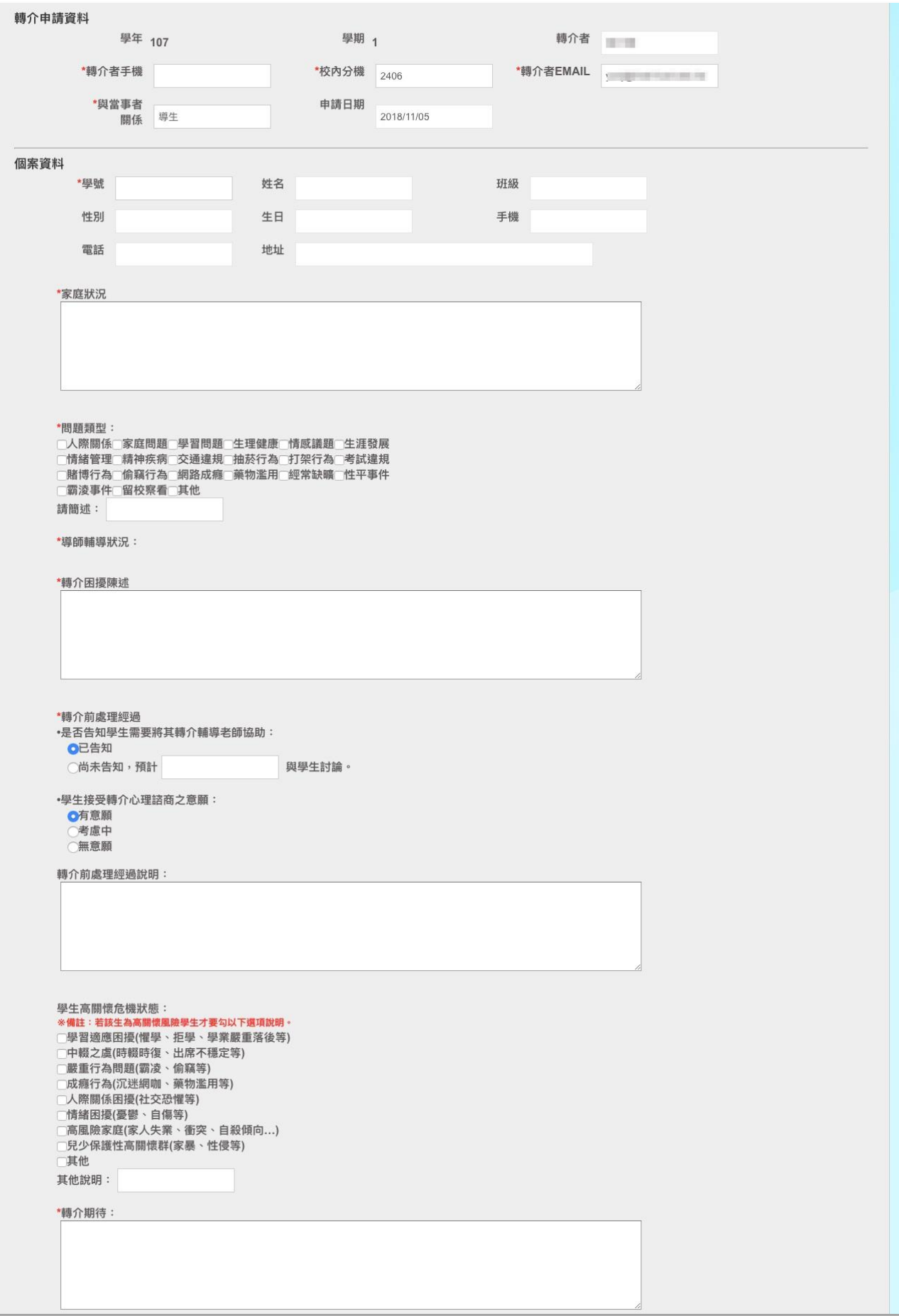

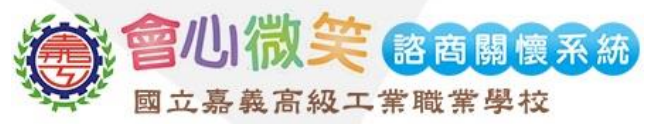

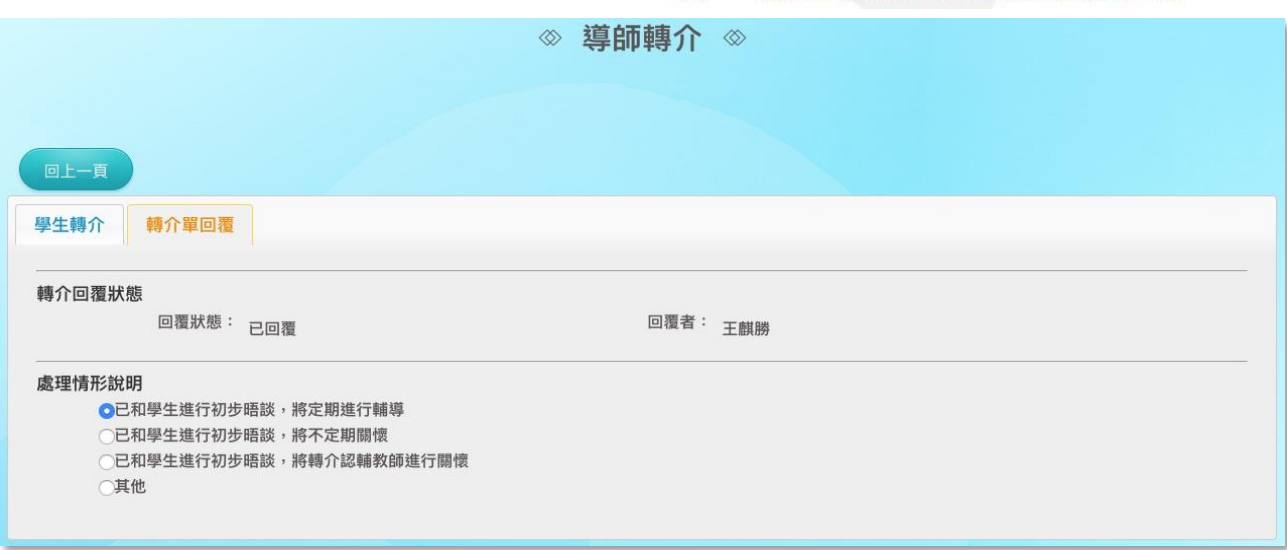

圖二-3

### <span id="page-5-0"></span>**2.** 導生輔導關懷紀錄**(B)**

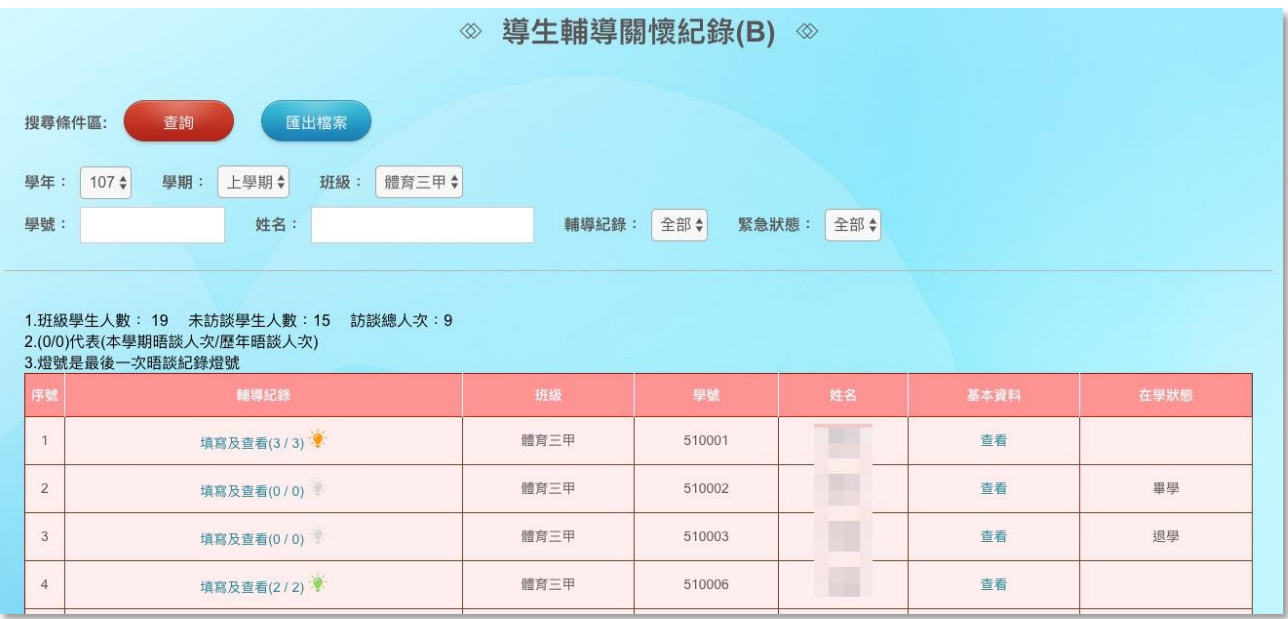

圖二-4

- (1) 查詢:設定篩選條件後,點選查詢,系統則自動帶出導生輔導關懷紀錄列表如(圖二-4)。
- (2) 於基本資料欄位處點選查看,即可查詢並協助編輯學生 A 表資料如(圖二-5)。

【註 1】導師可於「適應情形」頁籤中,填寫學生各項適應情況如(圖二-6),以利輔導老師評估學 生現況。

【註 2】為避免誤填情形,系統將依照學生實際年級狀態,開放可填寫欄位。

(3) 點選填選及查看,並點選新增如(圖二-7),即可編輯輔導紀錄表如(圖二-8),填寫完畢 後點選<mark>儲存,即可完成導生班輔導紀錄填寫。</mark>

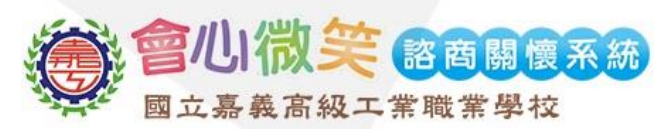

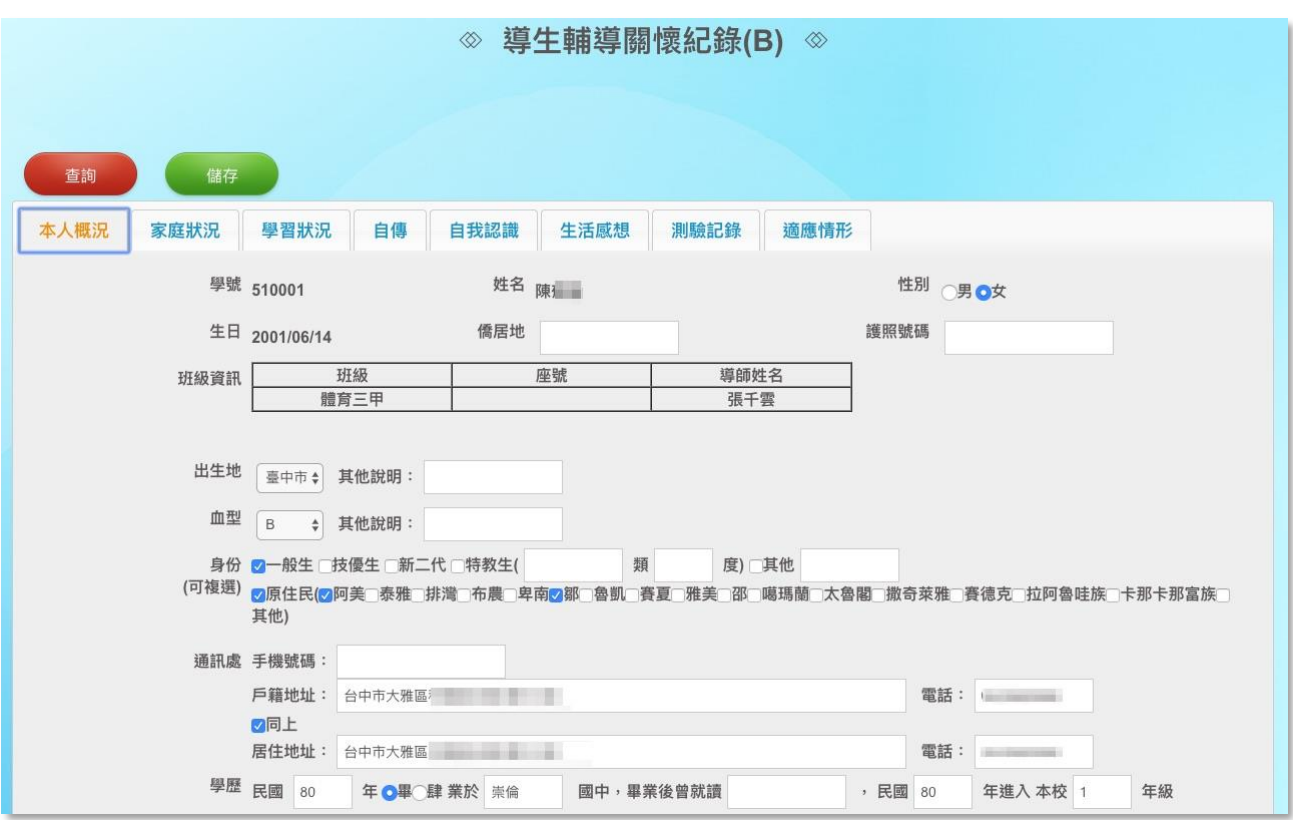

圖二-5

| 導生輔導關懷紀錄(B) ⊗<br>$\otimes$ |                                        |                      |                          |
|----------------------------|----------------------------------------|----------------------|--------------------------|
|                            |                                        |                      |                          |
|                            |                                        |                      |                          |
| 查詢                         | 儲存                                     |                      |                          |
| 本人概況<br>家庭狀況               | 自我認識<br>學習狀況<br>自傳                     | 測驗記錄<br>適應情形<br>生活感想 |                          |
| 類別                         | 一年級                                    | 二年級                  | 三年級                      |
| 生活習慣                       | 等級: 非常不好◆                              | 請選擇 ◆<br>等級:         | $\rightarrow$<br>等級:請選擇  |
| 人際關係                       | $\rightarrow$<br>等級:普通                 | 等級:請選擇 ◆             | 等級:請選擇 ◆                 |
| 學習動機                       | $\rightarrow$<br>等級:女佳                 | 請選擇 ◆<br>等級:         | 等級:請選擇 ◆                 |
| 服務熱忱                       | $\div$<br>等級:普通                        | 請選擇 ◆<br>等級:         | 等級:請選擇 ◆                 |
| 常規態度                       | $\left( \frac{1}{2} \right)$<br>等級: 很好 | 等級:請選擇 ◆             | $\ddot{\cdot}$<br>等級:請選擇 |

圖二-6

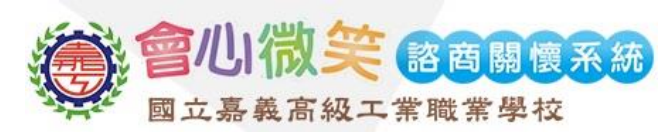

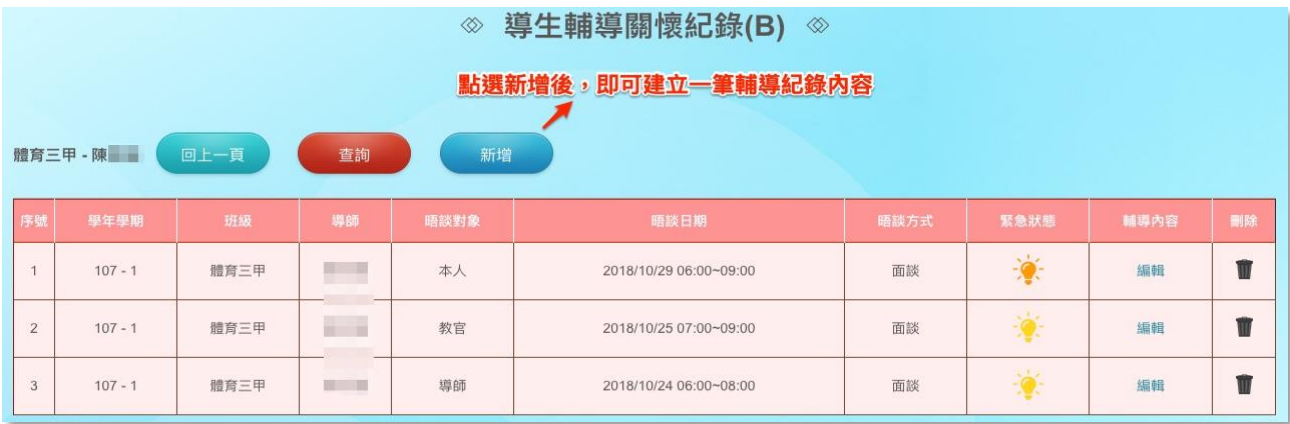

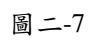

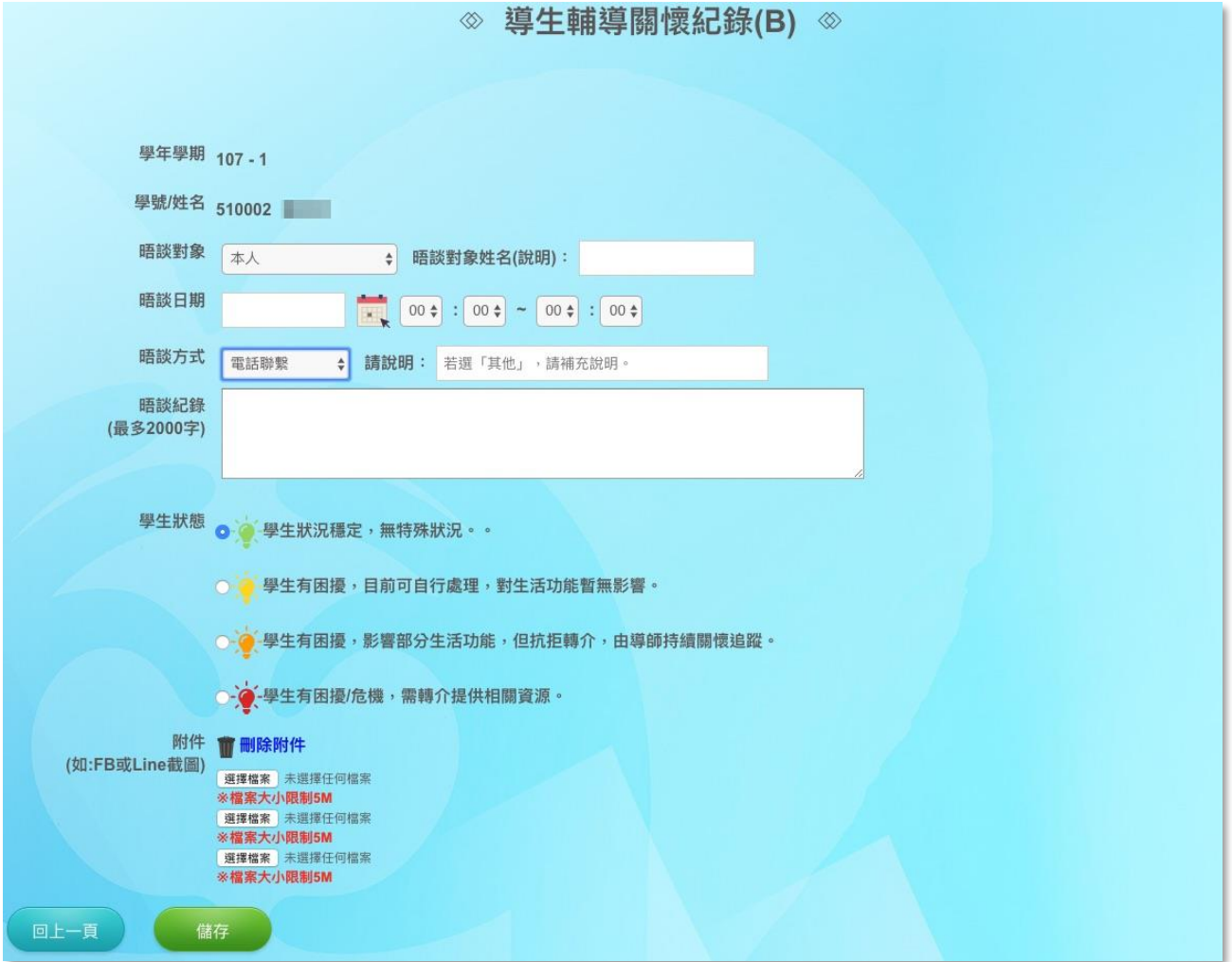

圖二-8

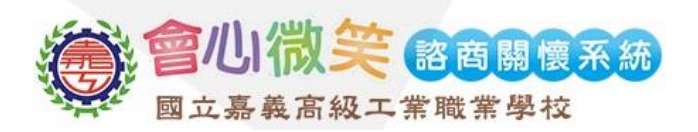

## <span id="page-8-0"></span>三、 密碼設定

## <span id="page-8-1"></span>1. 更换密碼

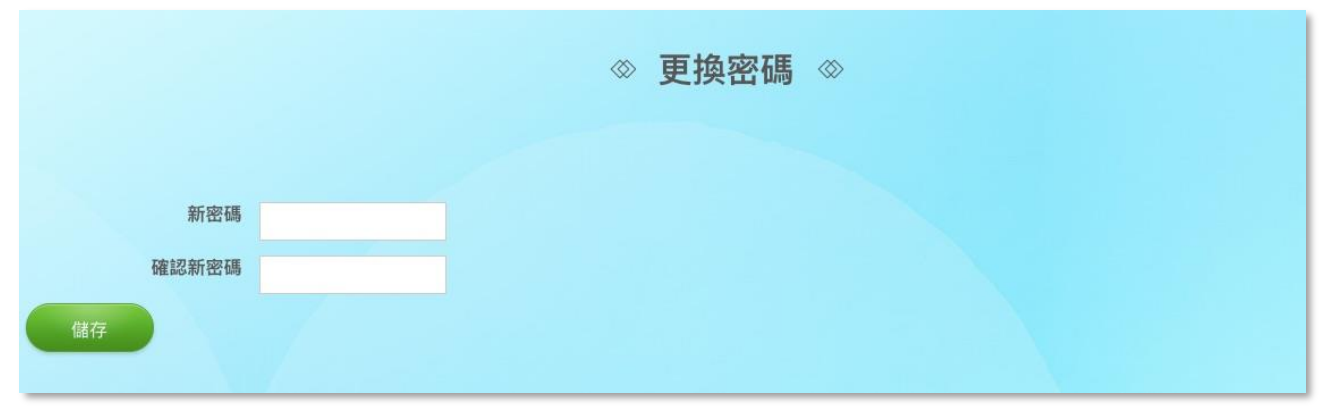

圖三-1

(1) 輸入新密碼並再次確認,輸入完畢後點選儲存,即可更換新密碼。